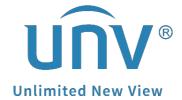

**How to Download Recordings on EZView?** 

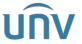

| Title   | How to Download Recordings on EZView? | Version: | V1.1      |
|---------|---------------------------------------|----------|-----------|
| Product | SMB                                   | Date     | 9/26/2023 |

## **How to Download Recordings on EZView?**

## **Description**

**Note:** This method is applicable to most of the scenarios. If the method still cannot solve your problem, it is recommended to consult our Tech Support Team. <a href="https://global.uniview.com/Support/Service">https://global.uniview.com/Support/Service</a> Hotline/

## **Preparation**

Add your device to EZView first and the device status should be online if you want to get the recordings from the app.

**Note:** EZView does not allow users to download recordings directly. It is for fear that it may cause large cellular data costs or take up a lot of storage space of your cellphone, since usually cameras have large media streams and high resolutions.

However, you can record the live view or playback when you check from the EZView app and get the short video clips then.

## **Operating Steps**

**Step 1** Log into the EZView App and go to **Playback.** 

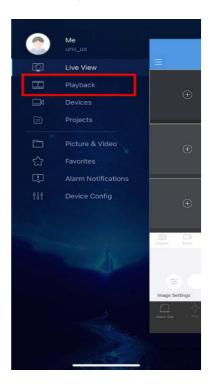

**Step 2** Click + and select the camera first and then the date and start time for the recording.

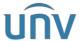

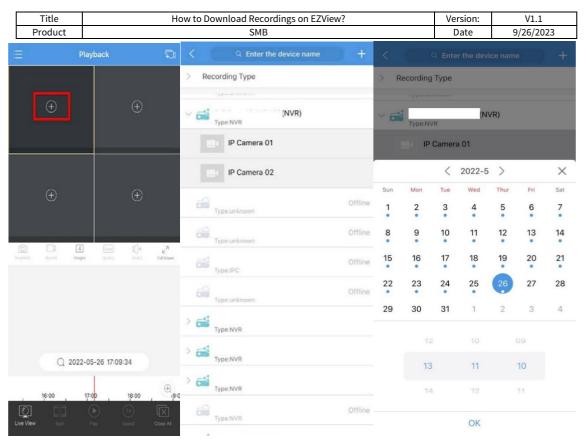

**Step 3** Click **Record** to start clipping and click **Record** again to stop.

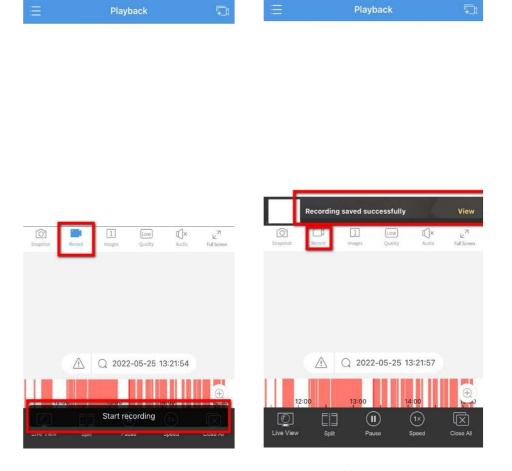

**Step 4** The video clips you just recorded can be found under **Picture&Video**.

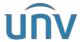

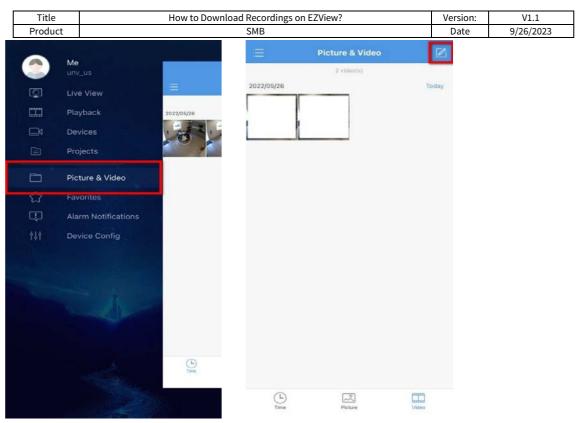

**Step 5** You can also save the video clip to your cellphone's album through checking the clip and clicking on the icon.

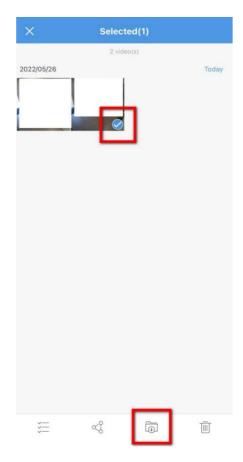

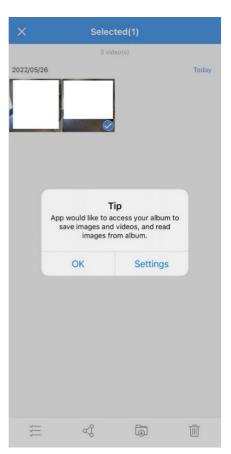